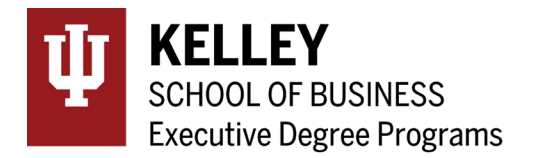

# Application Instructions

# Master of Business Administration (MBA)

## **Introduction**

Completion of Applications Part I & II are required of anyone pursuing Executive Degree Programs' Master of Business Administration (MBA). The application requirements are:

- I. EDP Application Part I
- II. Indiana University application (all documents will be uploaded in the Part II application)
	- a. Current Resume
	- b. Letter of Recommendation
	- c. Personal Statement
	- d. Undergraduate transcript\*

\* All students must provide original documentation from your university. International students must provide original transcript and degree documentation in the original language and translated in English. **(Scanned copies can be uploaded in Part II so as not to hold up your application.)** All original documents should be mailed to:

Ron Martin Executive Degree Programs IU Kelley School of Business 1275 E 10<sup>th</sup> Street Bloomington, IN 47405

## **Part I: EDP Application**

- 1. Go to <https://apps.kelley.iu.edu/salesforce/EDP/App/Part1>
- 2. Select Yes if you are affiliated with a corporate partner/sponsored.
- 3. Select No if you are a public applicant.
- 4. Select the MBA program to which you are applying.
- 5. Select the term that you are applying to, then click NEXT at the bottom of the page.
- 6. Fill out the Personal and Employment Information sections then click Submit My Application at the bottom of the page.
- 7. You will receive an email confirming your Part I submission that includes a link to the Part II application.

## **Part II: University Online Application\***

**\*You must complete Part I of the application process before proceeding to Part II.**

You will begin Part II of your Application by following the link at the bottom of your Part I confirmation email. The application should take approximately 60 minutes to complete using these directions.

**Application Fee:** Application fees vary dependent on program. If applicable, the fee will be listed at the bottom of the "Submit Application" page when your application is ready to submit.

#### *Application Set-Up*

#### **1. Create an Account:**

The Part II Application requires setting up a new account. If you've already created an account through the IU Application system, you can sign-in with those credentials. If you are new to the system, even if you already have an IU Username and Passphrase, you'll need to "Create an Account."

Fill in the required items, read through the Terms and Conditions. If you agree, click on "Create my account."

#### **2. Citizenship Status:**

Select the correct option from the drop down and click "Continue"

#### **3. Add Program:**

Search for MBA (Corporate). To select, click on the  $X$  on the left hand side of the the program with the term that you are applying to. It will turn into a green check-mark. Click "Continue."

When selecting a program please confirm that you are reviewing programs at the Bloomington Campus. On the right hand side of the search bar, you can select the "Filters." A right-hand menu will appear, and you can select only the Bloomington campus results to appear. If you select the wrong program, you will have the opportunity to change this later.

## **My Application**

In "My Application" there are four quadrants that you will need to complete (Personal Information, Academic History, Supporting Information, Program Materials). Within each quadrant, there is a series of sections to be completed.

When you complete a section, you'll see a green check-mark next to the section title. Be aware that the section cannot be saved unless it is fully completed.

When you "Save and Continue," you have the option to "Continue to Next Section" within that quadrant, or "Go To Dashboard." The dashboard is the area with the four quadrants listed.

When you've completed all of the sections in a quadrant, you can continue to another quadrant. The quadrants do not have to be completed in any particular order.

#### **Personal Information Quadrant**

Fill in all of the requested information. Required fields are indicated with an \*. The "Citizenship & Residency Information" requests Indiana Residency data. This program does not have an in-state tuition rate for Indiana residents.

#### **Academic History Quadrant**

You will need information from your transcripts to fill out the dates, terms, and degrees earned from previous institutions. You can add multiple degrees from one institution.

If you do not want to add standardized test scores at this time, you can select "I Am Not Adding Any Standardized Tests."

Once you have completed the "Colleges Attended" section, you will be able to add your "GPA Entries."

#### **Supporting Information Quadrant**

You may opt out of adding achievements and additional documents. You will need to upload the required documents in the Program Materials Quadrant.

#### **Every applicant is required to submit the behaviour disclosure.**

#### **Program Materials Quadrant**

When you are reviewing the "Program Materials Quadrant," please confirm that you are applying to the correct program. If you've applied to the incorrect program, please refer to the "Add Program" section below.

#### *Documents*

Please use this section to upload:

- 1. Resume
- 2. Other You can upload scanned copies of your transcripts here
- 3. Personal Statement

All three documents must be uploaded to complete this section. The green check-mark will appear when it is completed.

You may add any "Test Score Reports" if they are applicable.

#### *Recommendations*

You must add one recommender to your IU Graduate Application. Please use the "+ Add Recommendation" button to add a recommender to create the request. You'll need to submit the following:

- 1. First & Last Name
- 2. Email Address
- 3. Due Date for the recommendation (In general, you can use the due date for the application.)
- 4. A note to your recommender about this request.

After you review and submit responses to the required waivers, you'll be able to Save the Recommendation Request. The green check-mark will appear when you've completed the section.

## **Add Program**

If you plan on applying to another program within Indiana University, you can seach for for it in this section. You can add the program by selecting the "+" beside the program name.

If you have selected an incorrect program or term, you can make the change in this section as well.

On the top left corner, you can click on the "Selected Programs" button to see the programs you've selected. To remove a program from your application, please select the "X." You'll be asked to confirm.

If you do not plan on applying to another program or you don't need to make a program or term change, please proceed to "Submit Application."

# **Submit Application**

If your application is completed, you'll see a "1" next to the "Submit Application" tab. Enter that tab, and select "Submit" to initiate the submission process.

If applicable, you will be assessed an application fee of \$75. Type in your payment method information and billing address. Select "Continue."

To finish submitting the application, you'll acknowledge that you are not able to edit the application once it is submitted. After you've agreed, selecting "Continue" will finalize the payment process and submit your application.

You'll receive a receipt and order details on the next page. You can return to the "Submit application" tab to review your order details after leaving the page.